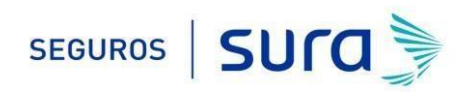

## **Instructivo de activación de Pago Automático de Cuenta Corriente (PAC)**

Estimado(a) Cliente:

Para activar un servicio de pago automático de cuenta PAC de tu seguro contratado con nosotros, lo puedes realizar siguiendo este instructivo.

## 1.- Ingresa [WWW.BANCOCHILE.CL](http://www.bancochile.cl/) [e](http://www.bancochile.cl/) [i](http://www.bancochile.cl/)ngresa tú Rut y Clave de acceso.

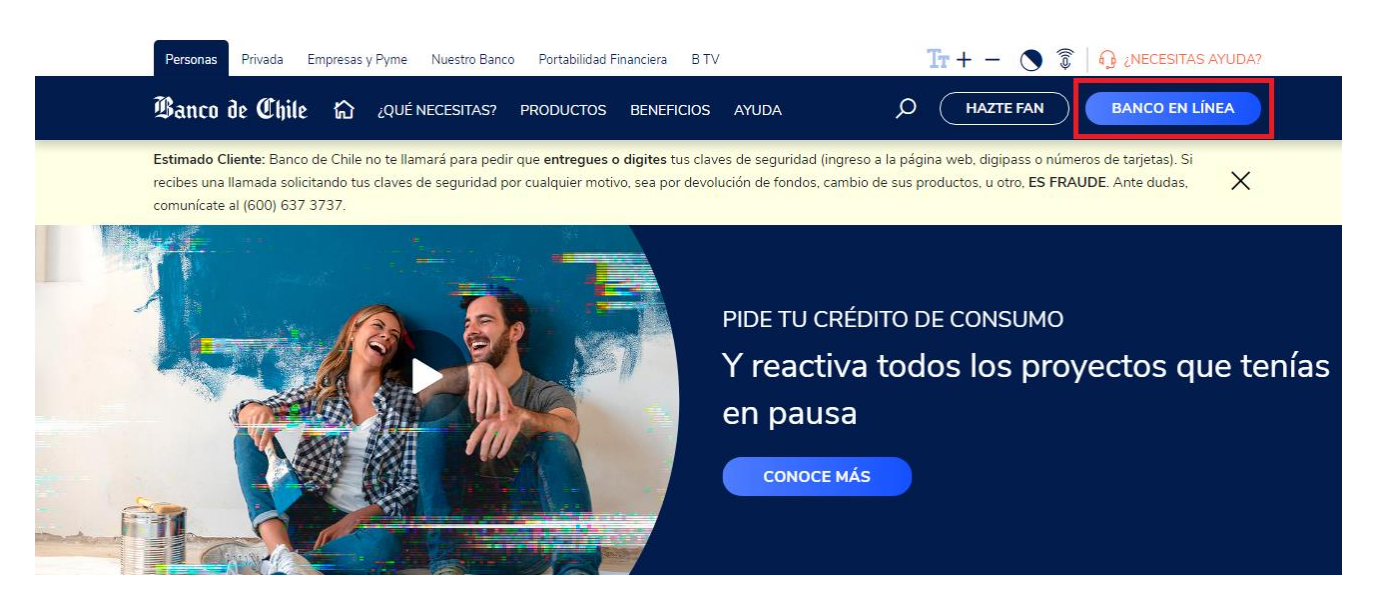

2.- Haz Click en "*TRANSFERENCIAS Y PAGOS"* y posteriormente haz click en "*PAGO DE CUENTAS Y SERVICIOS"*

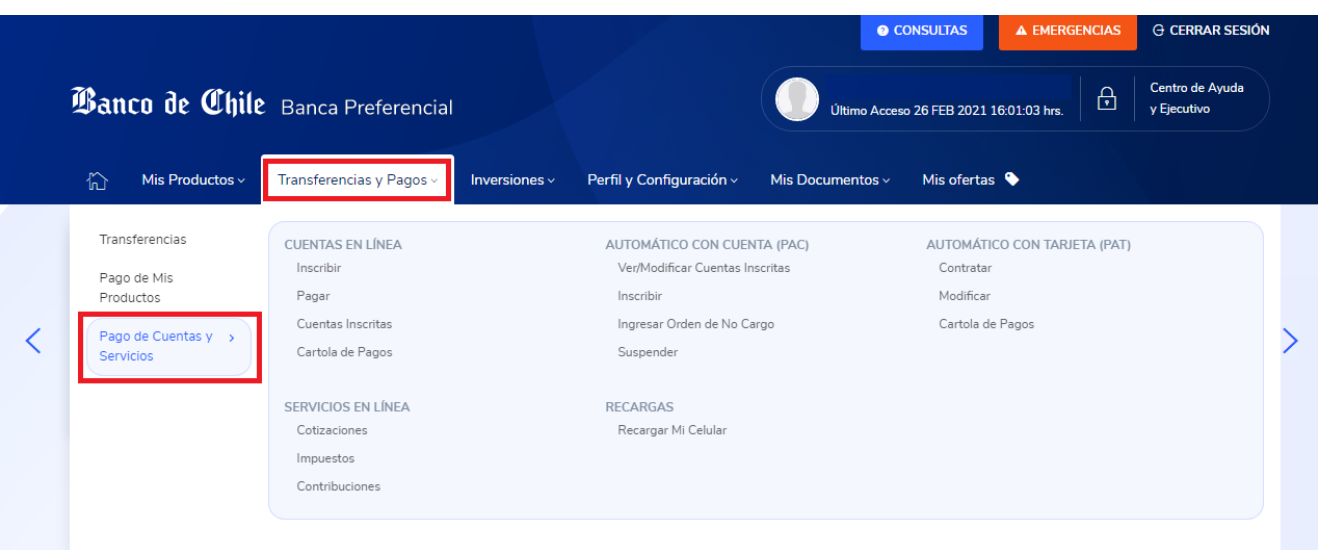

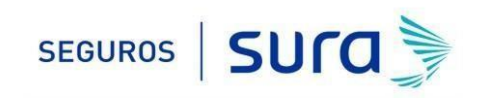

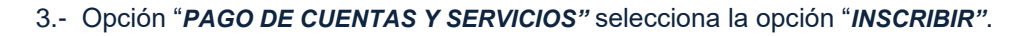

**Banco de Chile** 

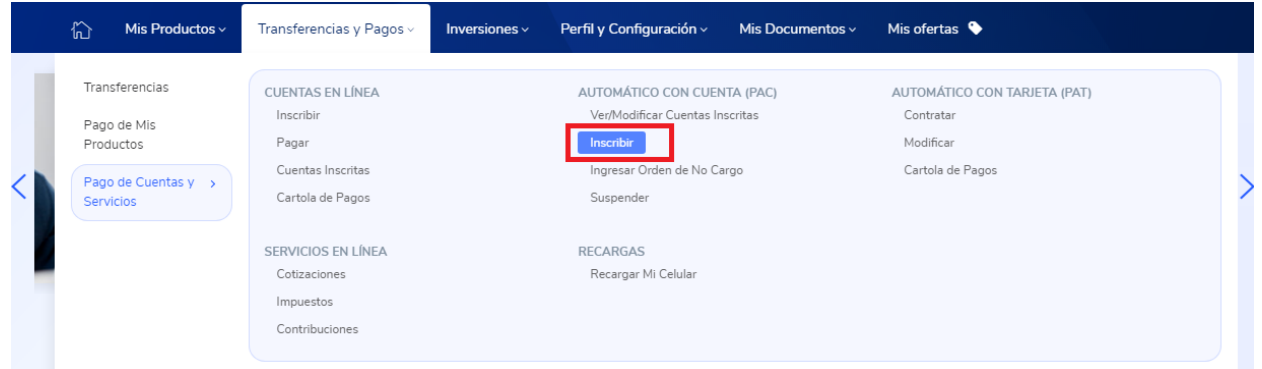

4.- Una vez en *"INSCRIBIR PAC"* debes identificar el **"***Rubro"* seleccionando dentro de las opciones la palabra *"SEGUROS*" y posteriormente identificar la Empresa, donde deberás seleccionar *"SEG GEN SURAMERICANA".* 

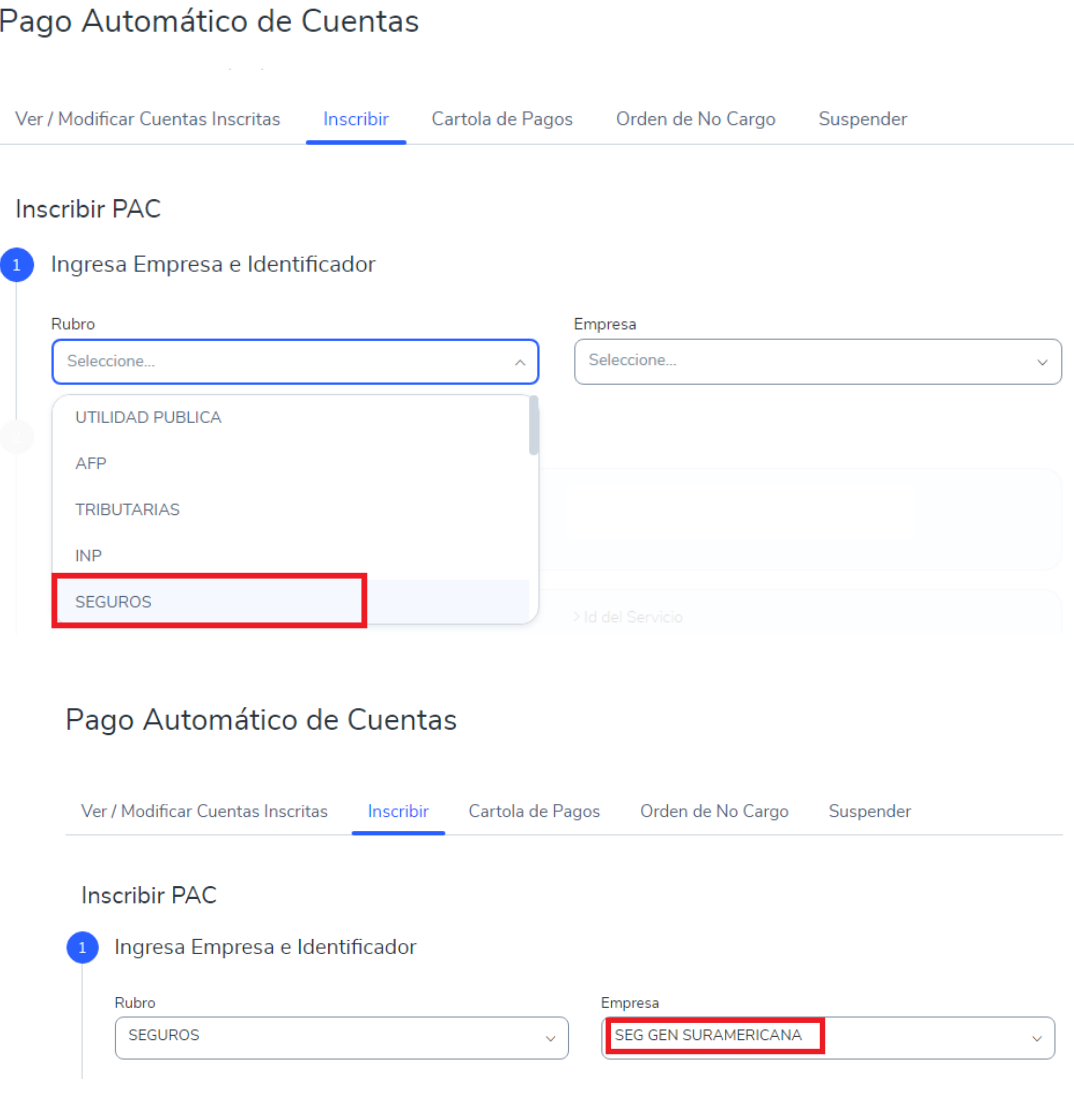

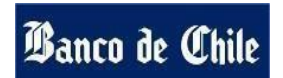

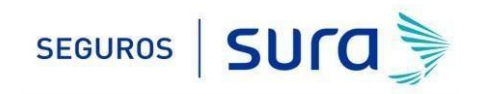

5.- Posteriormente debes ingresar en "*Identificador de tu cuenta"* el RUT con digito verificador sin guion y en mayúscula de la persona que paga el Seguro (Rut Pagador)*.*

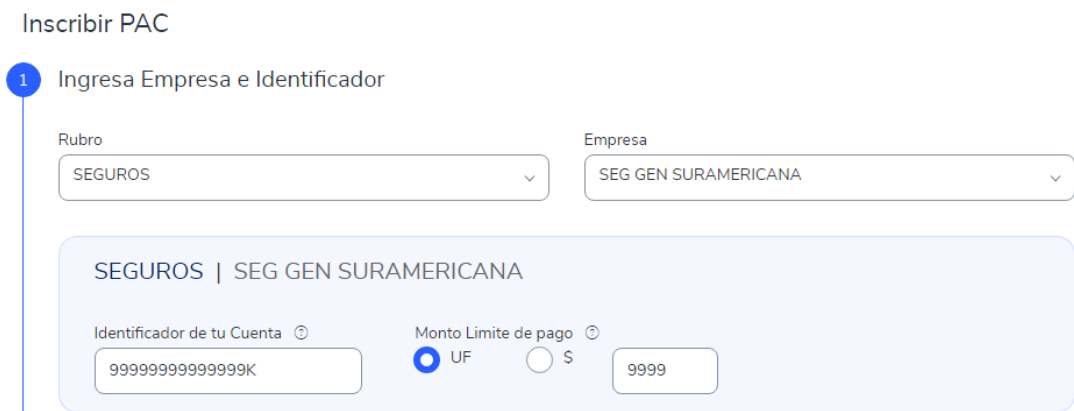

En *"Monto Limite de pago"* seleccionar **UF** e ingresar el monto equivalente a dos primas mensuales. Ejemplo: Si la prima mes indicada en la oferta y registrada en tú póliza es de UF1 deberás colocar en el monto límite de pago el valor de UF2 (2 primas).

## **IMPORTANTE:**

T

- **(1)** Para evitar perdida de cobertura se recomienda ingresar En "Monto Limite de Pago" ingresar 2 primas. Revisa periódicamente que se esté ejecutando el descuento por el monto equivalente a una prima.
- **(2)** Recuerda tener el monto disponible en el día de vencimiento de tu cuota.
- **(3)** Cualquier cambio en las condiciones de tú póliza será previamente comunicado por nuestra compañía y aceptado por tú persona, necesitaras además actualizar este mandato, en ese caso comunícate con nosotros para orientarte en cómo realizar el cambio de mandato (600 411 1000).

6.- Una vez ingresada la información anterior debes hacer click en *"Confirmo los datos ingresados"* posteriormente en "*Ingresa dispositivo de seguridad",* digita tú clave digipass o Autoriza con Mi Pass en el celular. Para finalizar haz click en *"Inscribir".*

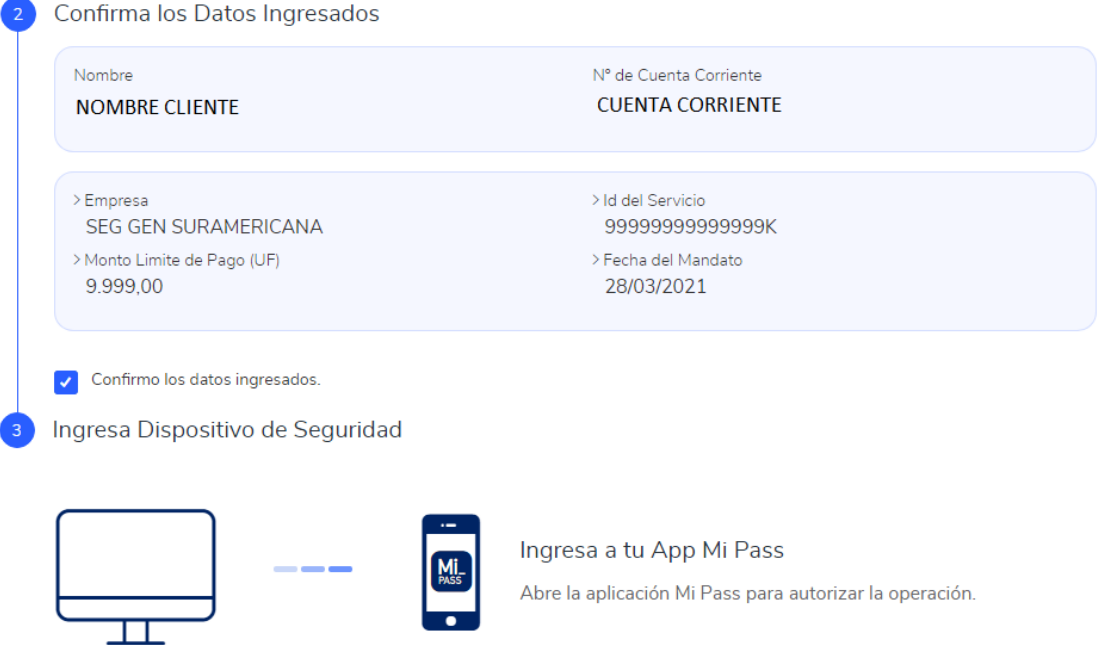

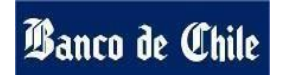

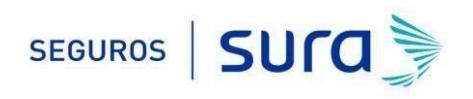

7.- La inscripción se encuentra finalizada y puedes descargar tú comprobante.

Descarga el comprobante en PDF y adjuntarlo en el formulario web <https://seguros.sura.cl/contacto/formulario>

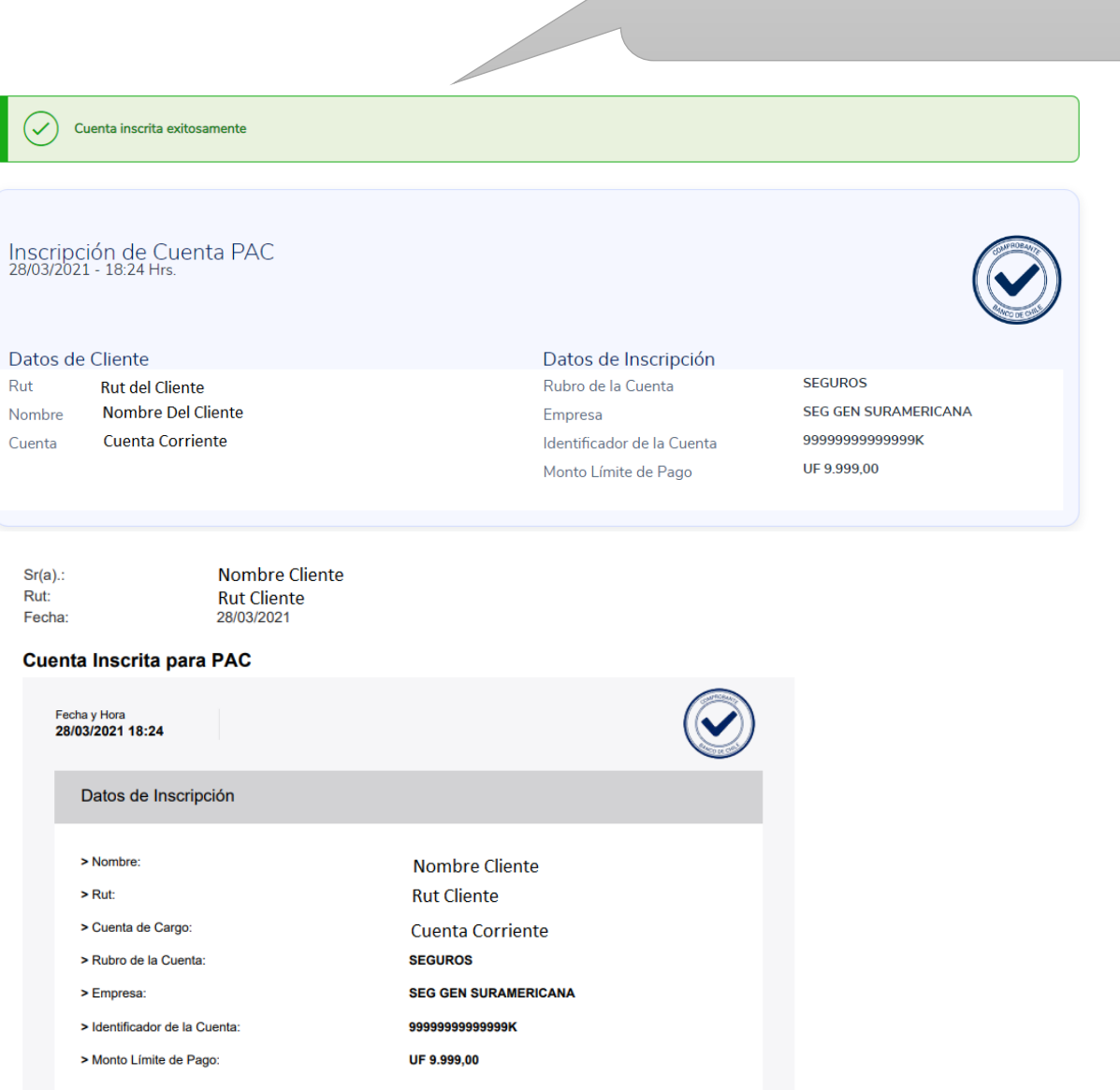

8.- Ingrese al formulario web<https://seguros.sura.cl/contacto/formulario>

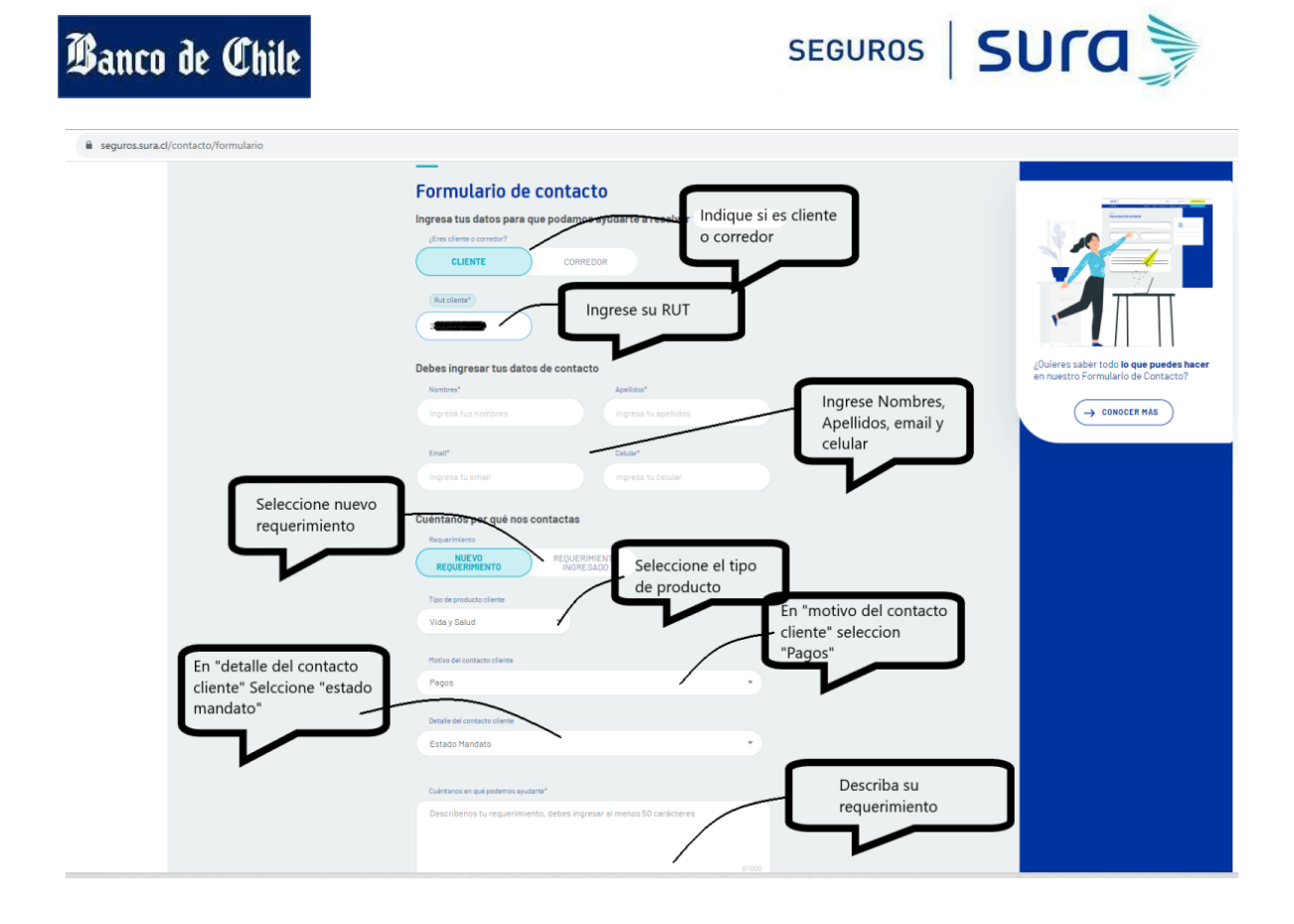

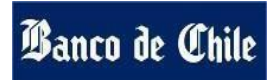

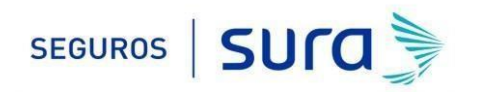

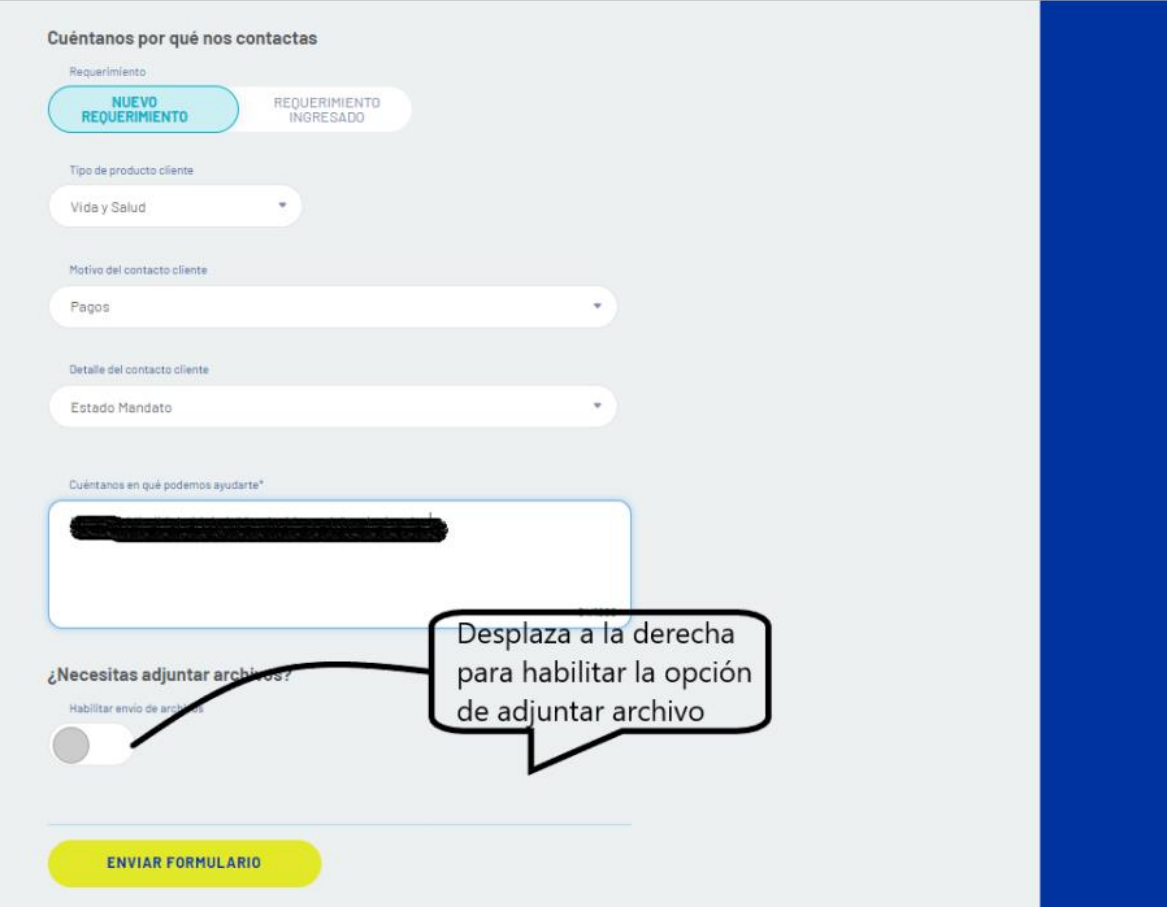

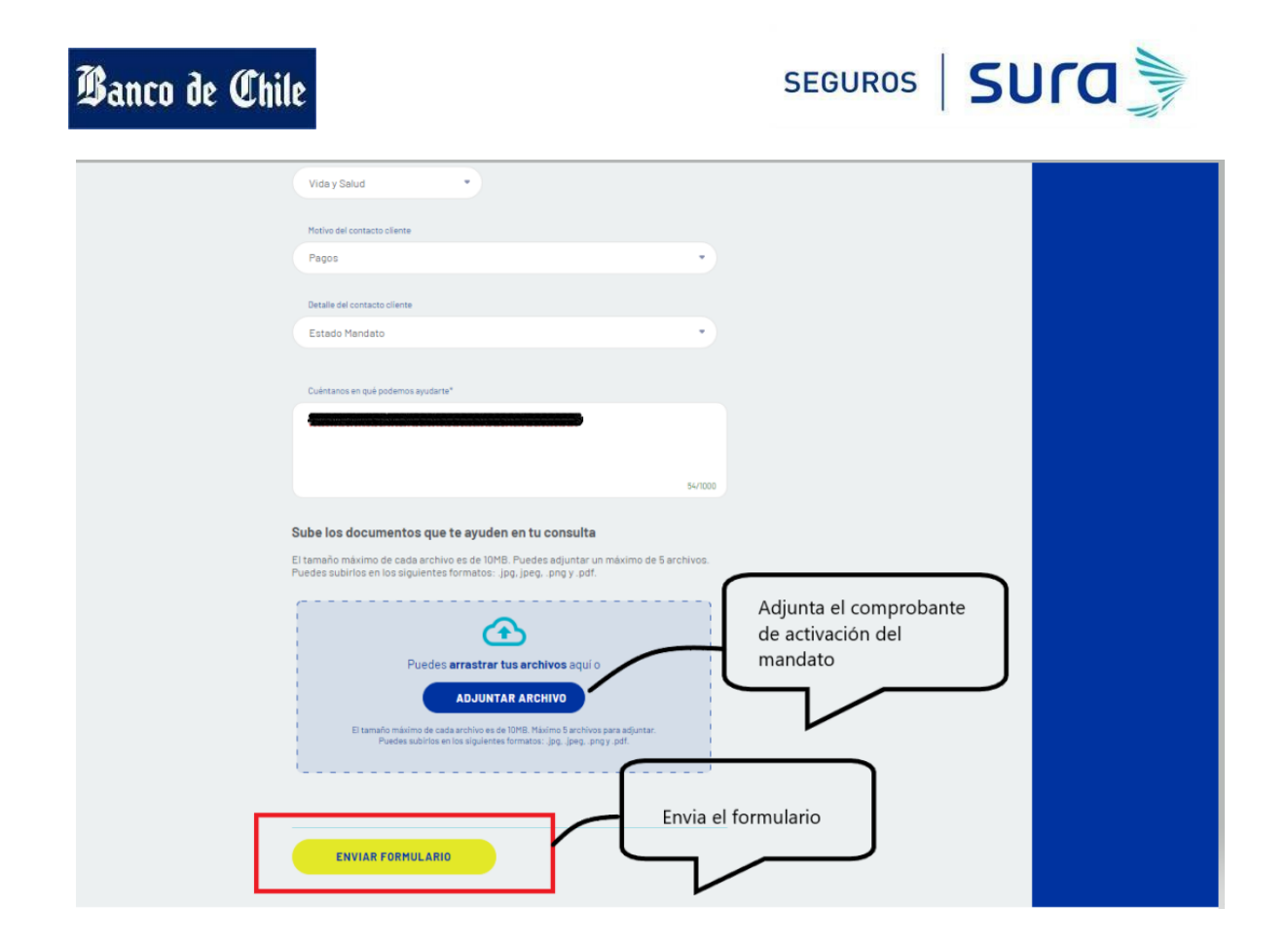

En caso de consultas puede comunicarse con nuestro Contact Center llamando al 600 **411 1000** en los siguientes horarios de atención.

- Lunes a jueves de 9:00 a 18:00 hrs
- Viernes de 9:00 a 15:45 hrs

También puedes contactarnos a través del formulario <https://seguros.sura.cl/contacto/formulario>